# **All About GEDMatch**

### **April 11, 2022 Family History Society of Arizona**

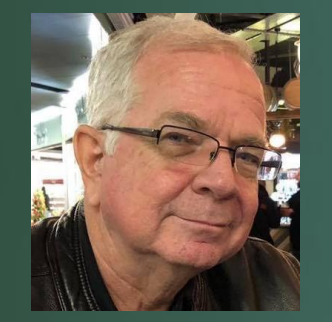

KEN WATERS @FAMILYTREEAZ KEN@FAMILYTREEAZ.COM

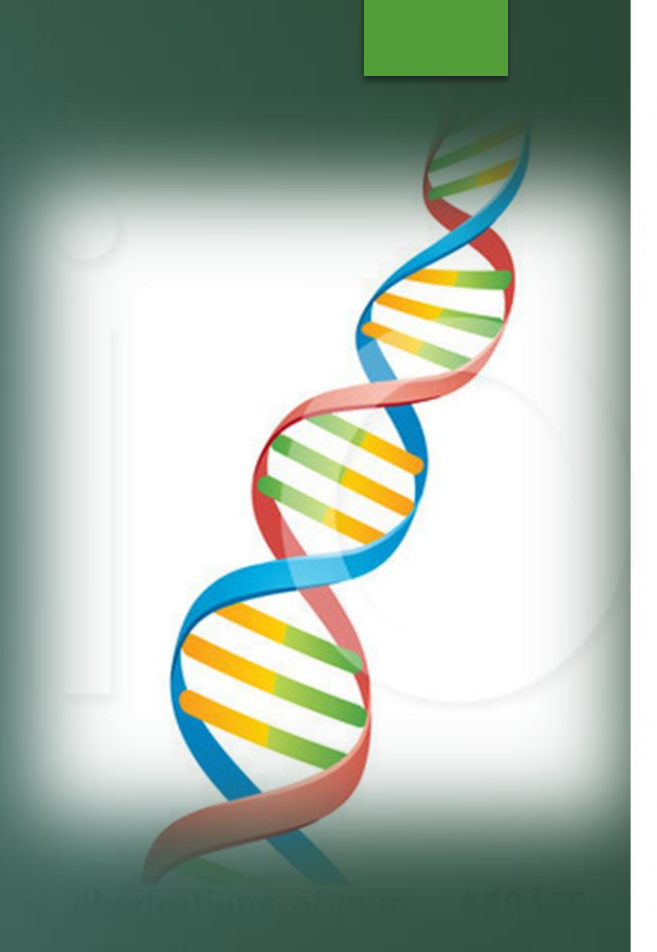

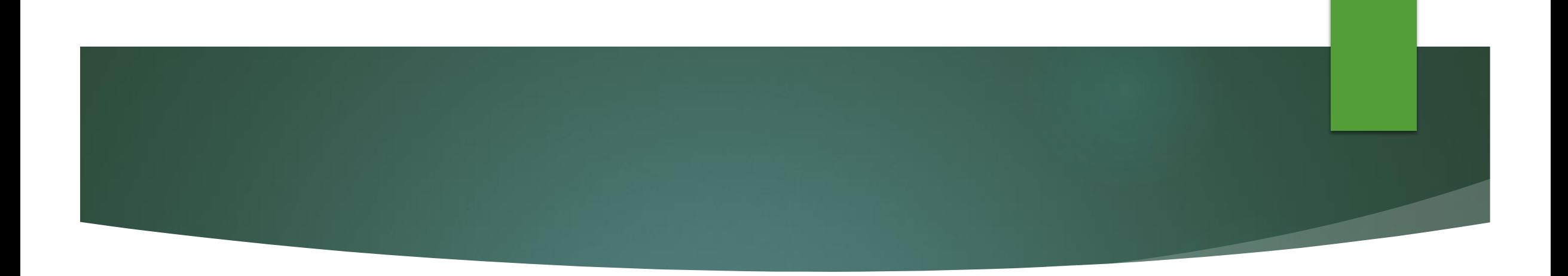

# All slides and handouts can be found at: http://www.familytreeaz.com/Presentations/

### Some Caveats…

### GEDMatch can be confusing to newcomers

- $\blacktriangleright$  This presentation will gently introduce you to some of the main features, hopefully without losing you!
- **► GEDMatch does** have its share of controversy
	- **Primarily due to a policy of allowing Investigative Genetic Genealogy (IGG) use**
- This presentation is for genealogists so we will **not** be focusing on the IGG component other than the privacy settings

## What is GEDMatch?

- A web site that was created in 2010 for genealogists to allow matching of DNA kits from different testing companies
- **Founded by Curtis Rogers and John Olson**
- Free to create an account

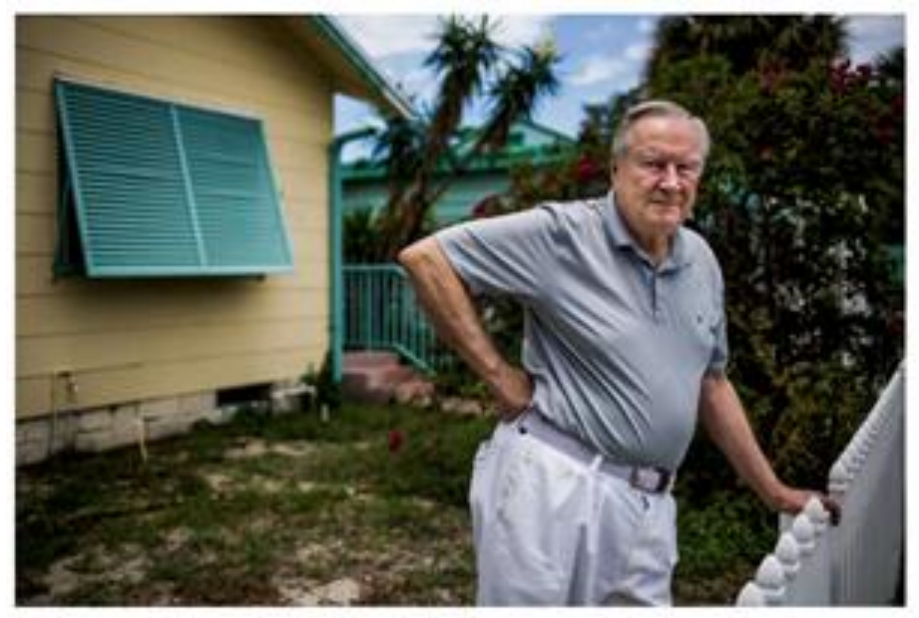

Curts Ropers enjoys helping people suive family history puttles. He inadvertently created a database that cas now steerily til percent of American of Northern European atoentys (cost McDity) who The New York Times

Source: New York Times

### Primary Features

- Dependence DNA kits from any of the testing companies
	- Ancestry, 23andMe, MyHeritage, FamilyTreeDNA, LivingDNA –and—More!
	- Look for matches with other uploaded DNA kits
- Ability to examine matches in greater detail using chromosome browser
	- Start/stop markers for shared segments
- A variety of admixture (ethnicity) tools
- Rudimentary family tree capability
- Numerous more advanced analysis tools

## Getting Started

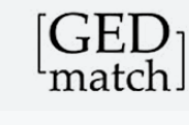

Create an account at:

<https://app.gedmatch.com/register.php>

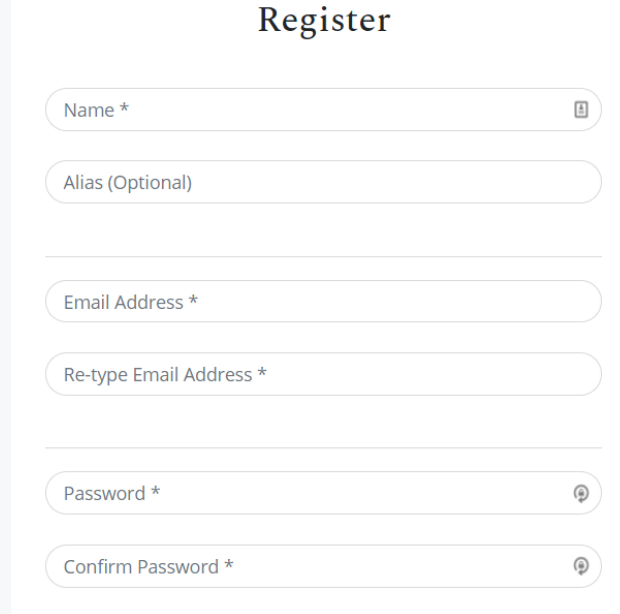

**REGISTER** 

### Confirmation

### ▶ Check your email for confirmation code and enter it

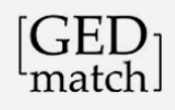

An email has been sent to mymesaweather@gmail.com with a 'Registration Confirmation Code'. Please copy that code from your email, and paste it in the space below. Then, click on the 'Confirm' button below to complete the registration process. NOTE: This Registration Confirmation Code is NOT your password. Do NOT close this page until you have completed that process, or you will have to start registration over.

If you do not receive a confirmation email within a few minutes, click HERE

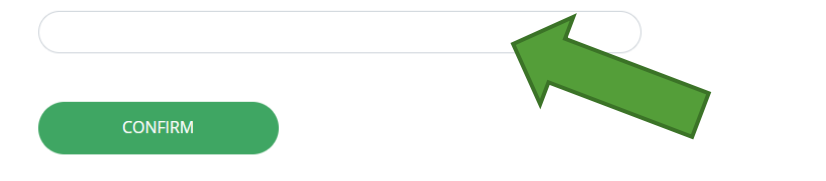

#### GEDmatch.Com Registration Confirmation Code Inbox x

GEDmatch <do\_not\_reply@gedmatch.com>

to me  $-$ 

Your registration confirmation code is: 23210031

You should copy and paste this code in the place provided on the registration page.

If you did not register on GEDmatch.Com within the last hour, then you should disregard this notice, and do not need to make any response.

### Log back in to complete the process

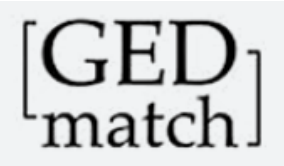

### ◆ Successfuly Registered

Congratulations you have successfully registered at GEDmatch!

After logging in on the login page you will be presented with the terms of service (TOS) to accept.

Click the button on the top right to return to login page to enter your email and password to login.

### Accept Terms

- Read the terms and accept them
	- ▶ Warning---the terms are very, very long
- Only real option here is to accept
- I will discuss more on some of this later in this presentation

#### **Option #1 - Accept**

I have read the GEDmatch Terms of Service, and I agree to all terms. Click HERE to indicate that you accept all provisions described in GEDmatch Terms of Service.

#### **Option #2 - Reject**

I do not wish to continue using GEDmatch.Com. Therefore, I want to delete my GEDmatch registration and remove all data from GEDmatch servers that I may have uploaded to the site.

Click HERE to permanently delete your registration, and remove all your data from GEDmatch servers. This action cannot be undone.

#### **Option #3 - Decide Later**

I would like to think about this, and do not want to take any action at this time. Click HERE to return to the login page. Selecting this option will have no effect on data that you have uploaded to GEDmatch servers.

You will not be allowed to enter the site until you have accepted the Terms of Service.

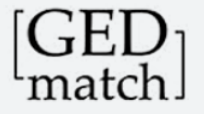

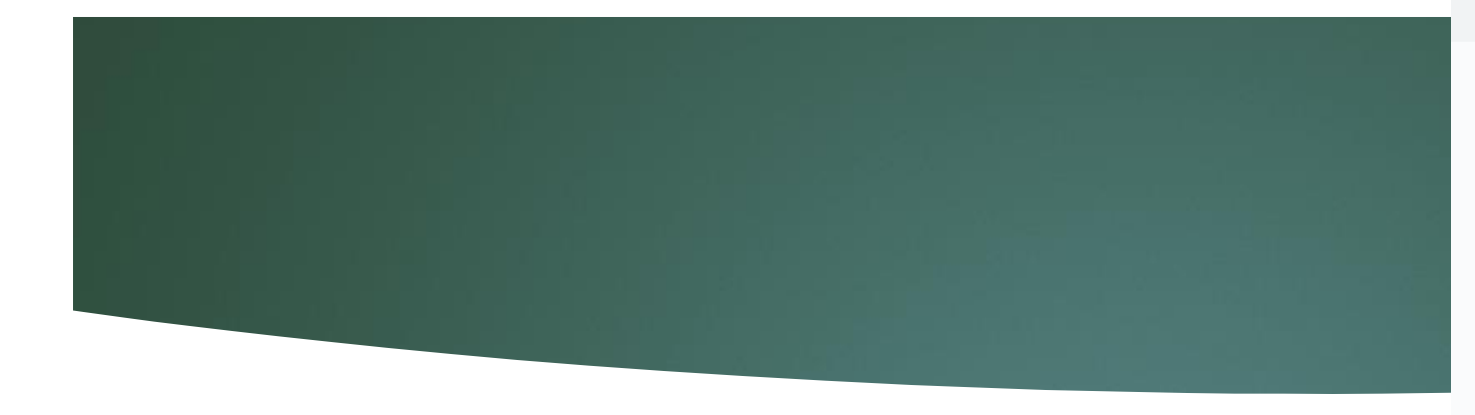

- Profile is now set up
- Note you will have a "User Profile" number
	- **Inat will be unique to you and should not be** confused with any kit # codes (more on that later)
- No need to remember this number as it will not be used to log in

### Welcome Jill Brown

Start your incredible DNA journey from here!

 $\odot$ New user? Watch "How To Use GEDmatch"  $\odot$ **GEDmatch and Law Enforcement Matching** 

#### Message of the Day

#### **New Tool & New Integration**

We have launched a standalone Relationship Probability Calculator in our Free tools and mitoYDNA in the new GEDmatch design.

#### To learn more about these new features, read about our latest release notes here.

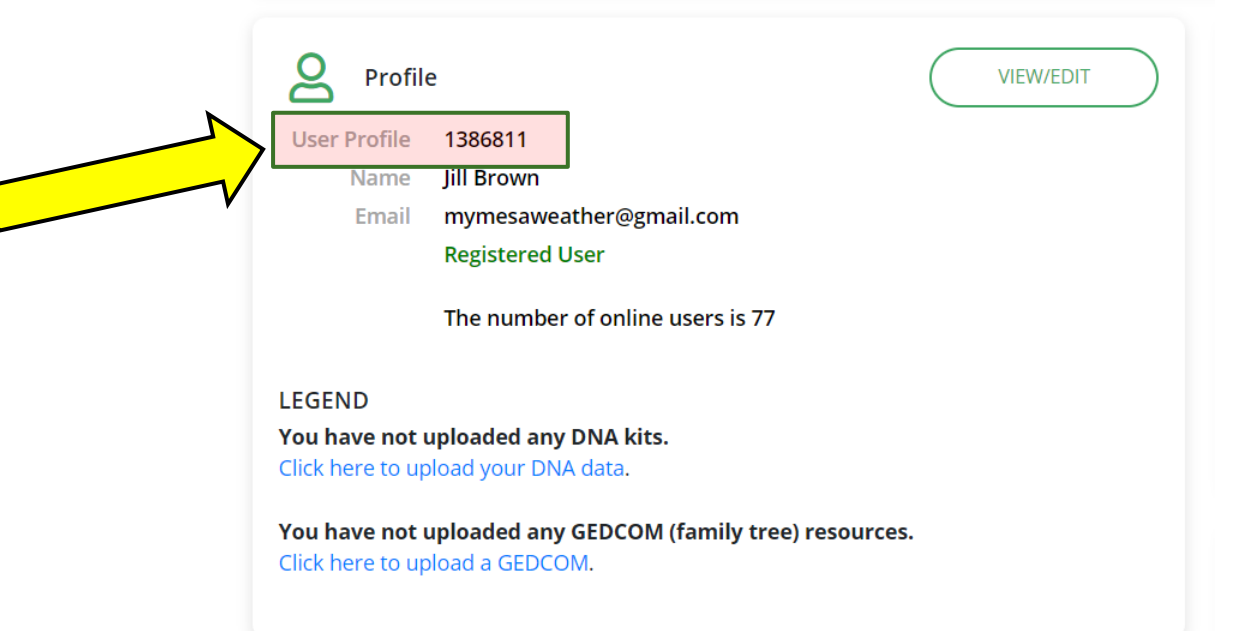

# One note about logging in

- ▶ When you first click login you'll get a choice to use the "New" website or the "Classic" website
- **That's entirely your choice** but I recommend to use the "New" one so that you don't have to readjust if/when the "Classic" one is removed

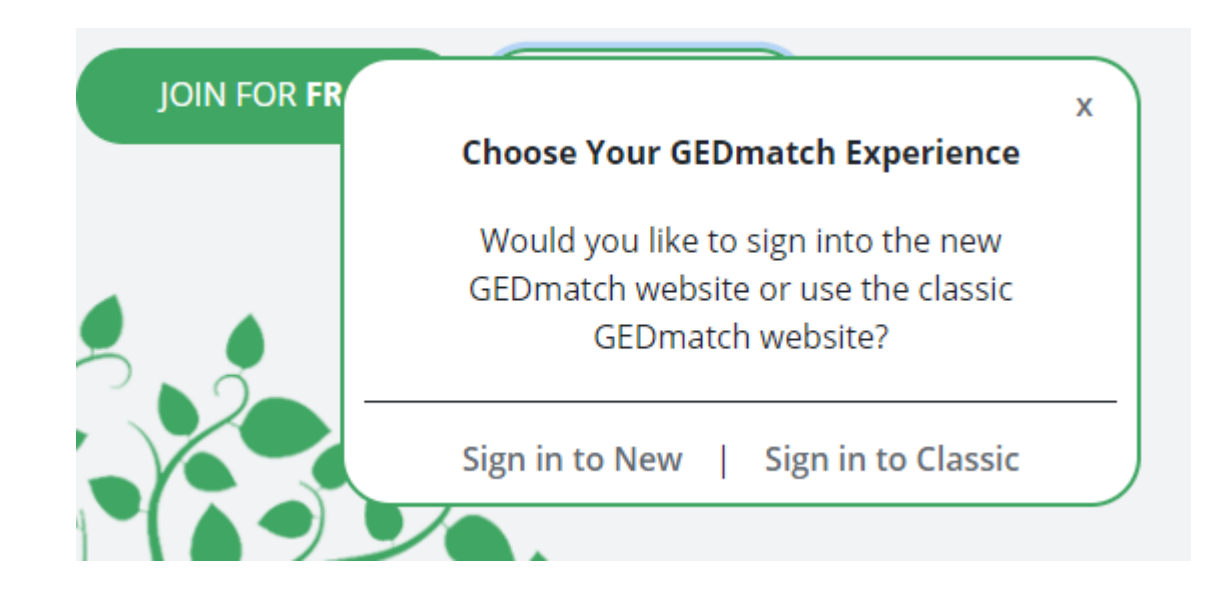

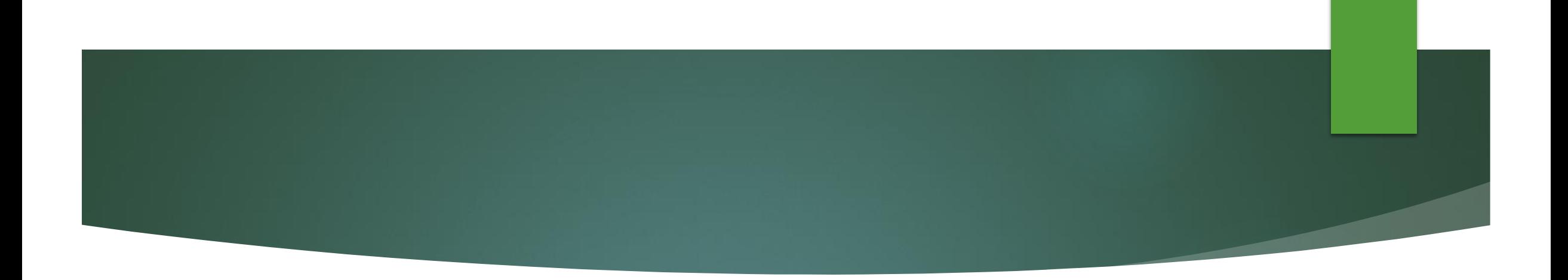

# **A Look at the Main Page**

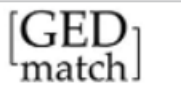

r

L

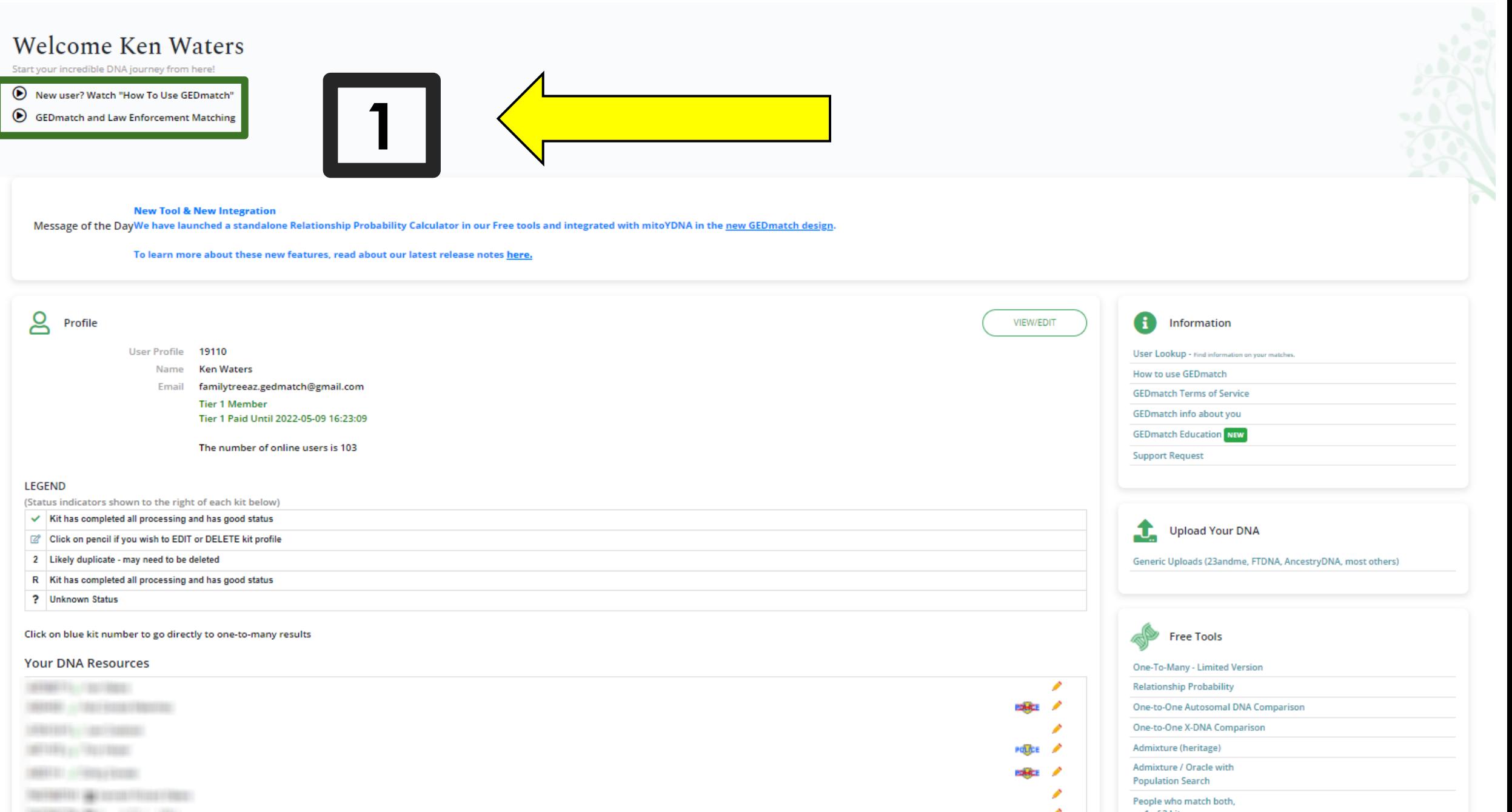

# 1 - Help

- Some help here at the top left
- $\blacktriangleright$  The 2<sup>nd</sup> link is solely concerning IGG (law enforcement matching)

### Welcome Ken Waters

Start your incredible DNA journey from here!

- ◯ New user? Watch "How To Use GEDmatch"
- GED match and Law Enforcement Matching

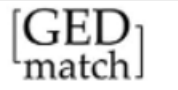

#### **Welcome Ken Waters**

Start your incredible DNA journey from here!

New user? Watch "How To Use GEDmatch" 6 GEDmatch and Law Enforcement Matching

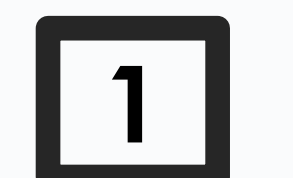

**New Tool & New Integration** 

Message of the DayWe have launched a standalone Relationship Probability Calculator in our Free tools and integrated with mitoYDNA in the new GED match design.

To learn more about these new features, read about our latest release notes here.

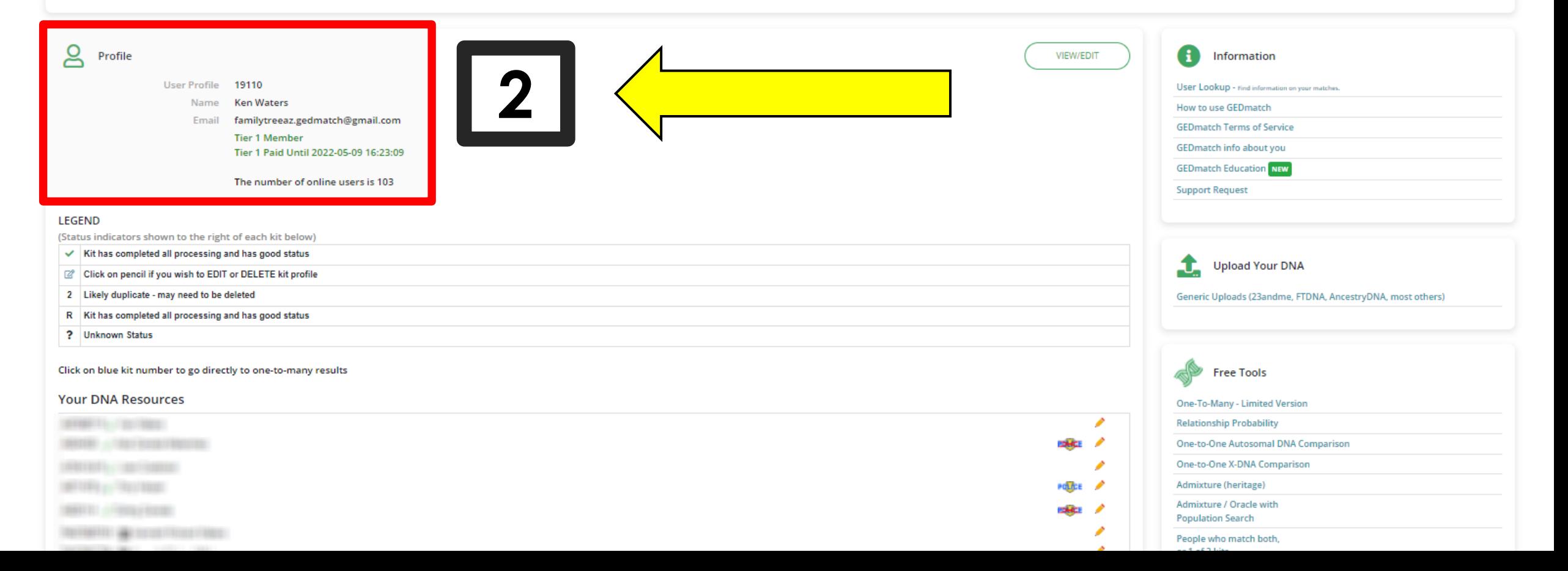

# 2 - Profile

- User Profile #, Name
- **Email**
- If you are a Tier 1 Member you'll see status here
- Number of online users

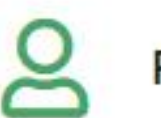

Profile

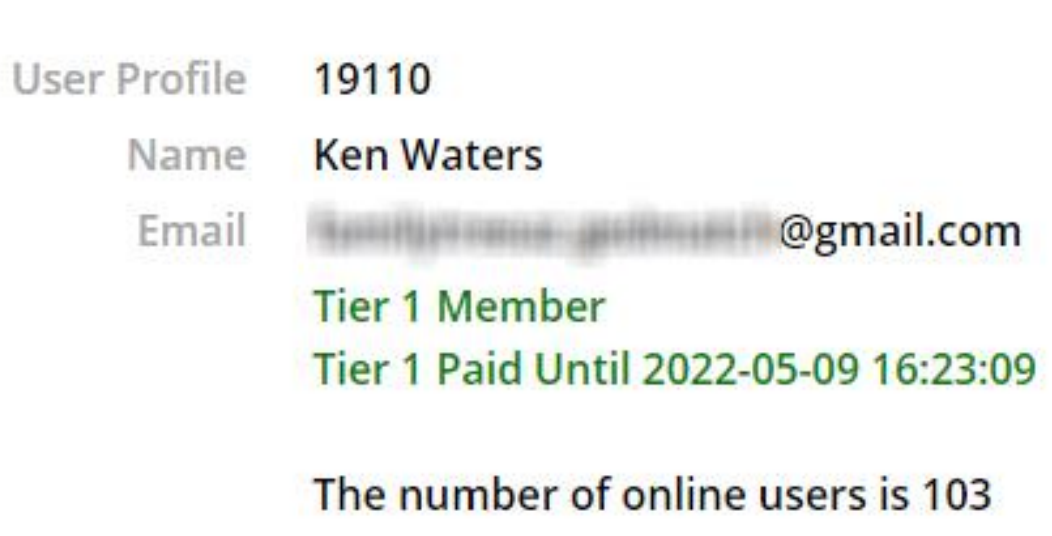

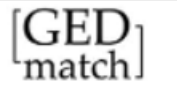

#### Welcome Ken Waters

Start your incredible DNA journey from here!

New user? Watch "How To Use GEDmatch" GEDmatch and Law Enforcement Matching

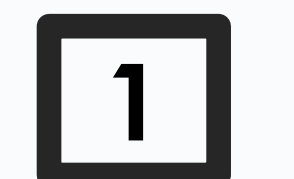

**New Tool & New Integration** 

Message of the DayWe have launched a standalone Relationship Probability Calculator in our Free tools and integrated with mitoYDNA in the new GED match design.

To learn more about these new features, read about our latest release notes here.

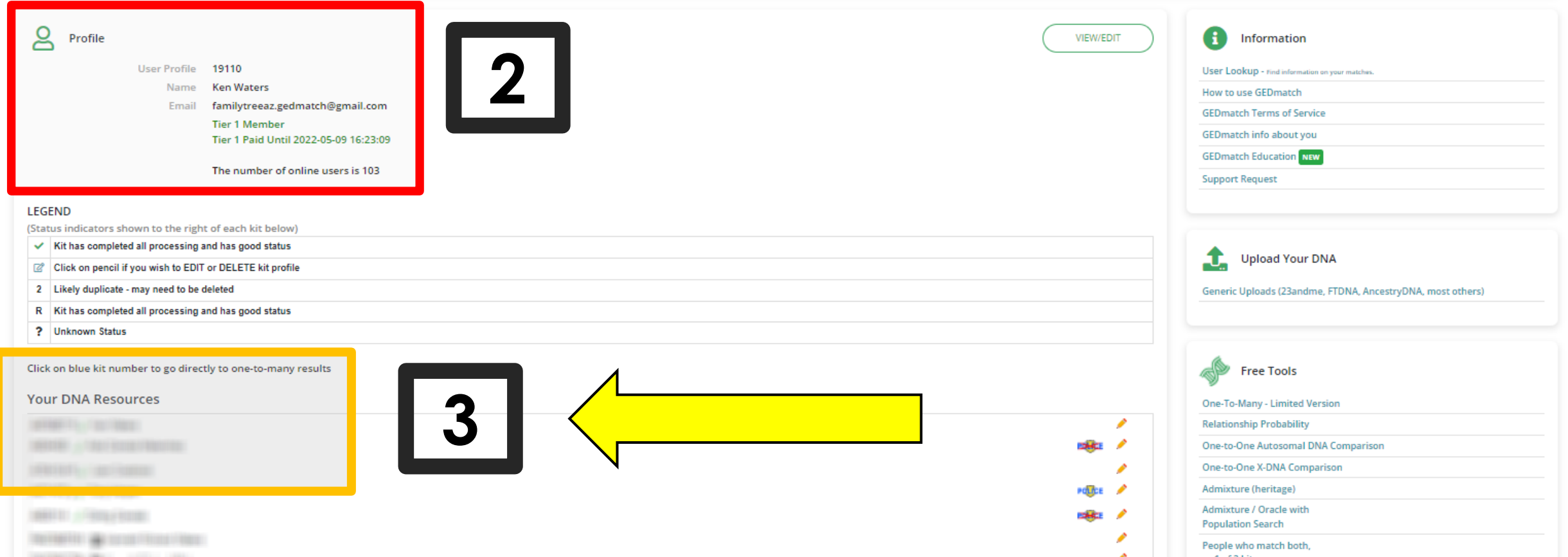

# 3 - DNA Kits in your profile

- **Each DNA kit that you upload** will show here
- $\blacktriangleright$  Each kit has a kit # (assigned when uploaded

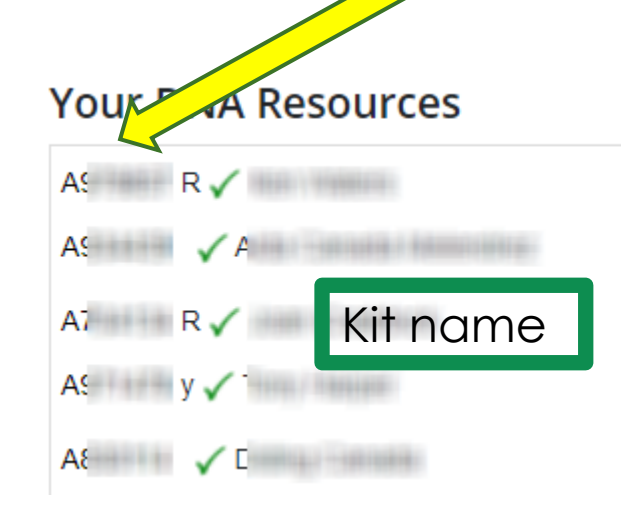

- If restricted
- ▶ Police/IGG Access

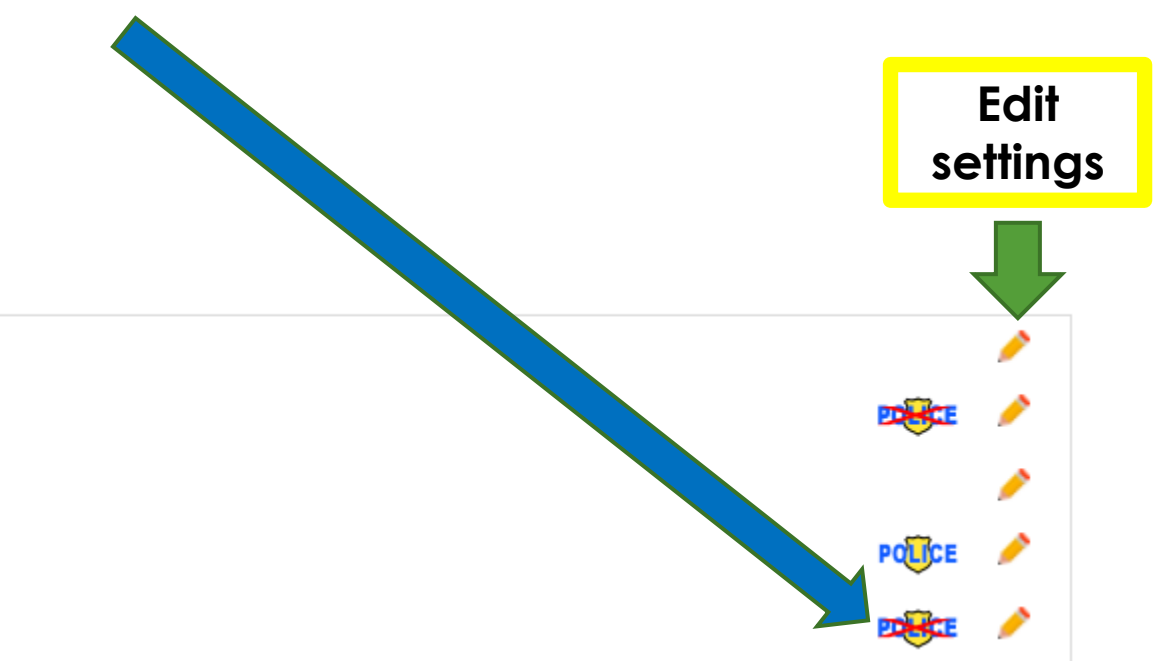

# Kit Settings

### **Your DNA Resources**

- $\mathsf{A}$ R  $\mathsf{A}$ R
- $\mathsf{A}$

### **LEGEND**

(Status indicators shown to the right of each kit below)

- Kit has completed all processing and has good status ✓ Click on pencil if you wish to EDIT or DELETE kit profile ☑ Likely duplicate - may need to be deleted  $\mathbf{2}$ Kit has completed all processing and has good status-R ? **Unknown Status**
- R **really** means a "research" kit y – means kit is visible to others

# When you click on the edit "pencil"

- ▶ "Opt In" allow law enforcement kit owners to "see" your kit
- ▶ "Opt Out" do not allow LE access
- "Private" no one can see your kit **Research"** – allow matching to other kits but they can't "see" you**Public Profile** Research **Change Access:**  $\bigcirc$  Opt In  $\bigcirc$ **CHANGE**  $\bigcirc$  Opt Out  $\bigcirc$  $\bigcirc$  Private  $\bigcirc$  $\bullet$  Research  $\circ$

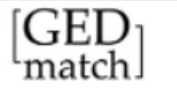

#### **Welcome Ken Waters**

Start your incredible DNA journey from here!

New user? Watch "How To Use GEDmatch" 6 GEDmatch and Law Enforcement Matching

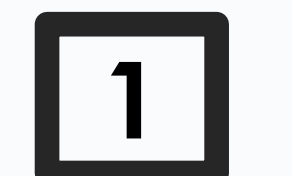

**New Tool & New Integration** 

Message of the DayWe have launched a standalone Relationship Probability Calculator in our Free tools and integrated with mitoYDNA in the new GED match design.

To learn more about these new features, read about our latest release notes here.

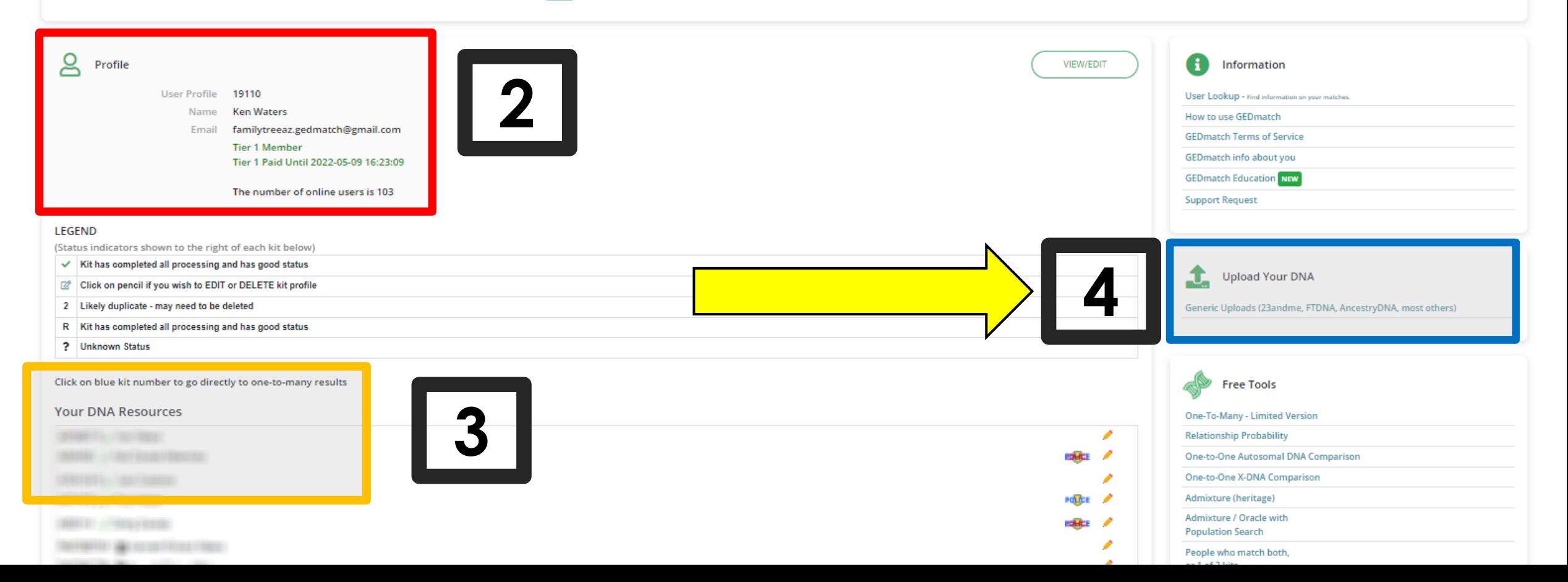

### Upload a Kit

Click on the upload link

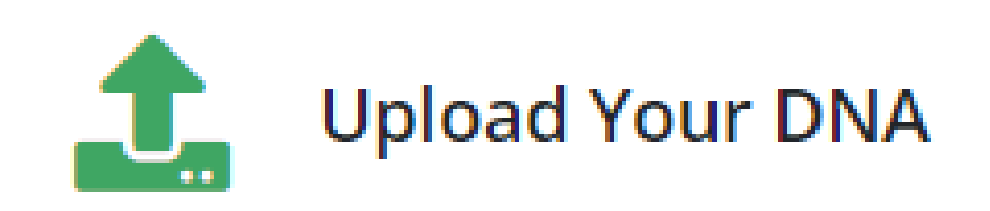

Generic Uploads (23andme, FTDNA, AncestryDNA, most others)

# First Step: Upload a DNA kit

### **Enter basic information about the test-taker**

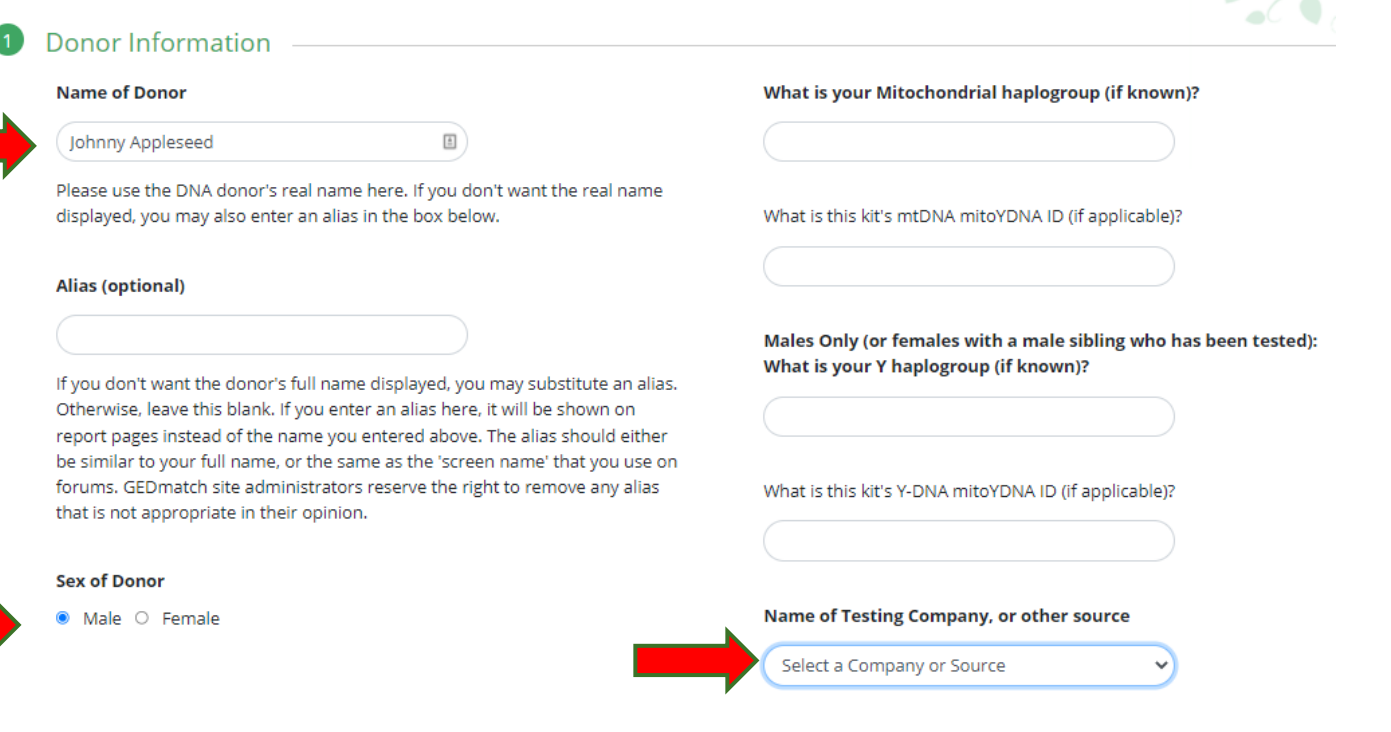

#### Name of Testing Company, or other source

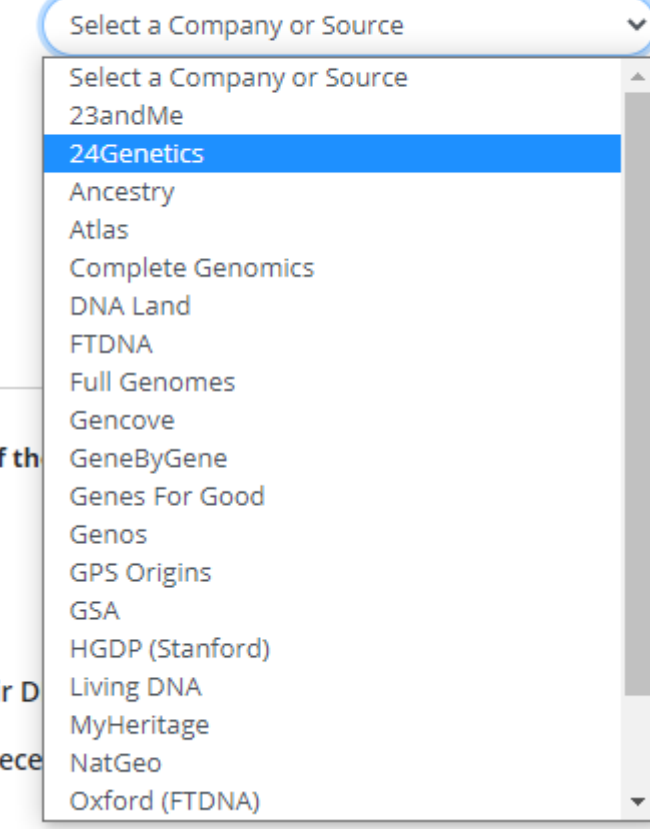

### Upload DNA kit

- This next step is important and should  $\blacktriangleright$ be carefully chosen
- Most genealogists would select one of  $\blacktriangleright$ the first 3 choices
- $\triangleright$  The other choices are primarily for **IGG (Investigative Genetic** Genealogy) which often deals with either identification of unknown decedents or with criminal investigations

#### **Raw Data to GEDmatch**

When you upload Raw Data to GEDmatch, you agree that the Raw Data is one of the following, **Select one option** 

- O Your DNA
- O DNA of a person for whom you are a legal guardian
- $\circ$  DNA of a person who has granted you specific authorization to upload their DNA to GED match
- O DNA of a person whose identity is known by you and who is known to be deceased
- An artificial DNA kit

if and only if: (1) it is intended for research purposes; and (2) it is not used to identify anyone in the GEDmatch database, or

O DNA obtained from an artifact

If and only if: (1) you have a reasonable belief that the Raw Data is DNA from a previous owner or user of the artifact rather than from a living individual; and (2) that previous owner or user of the artifact is known to you to be deceased.

 $\circ$  Anonymized sample for a donor to a large scale population study

Please contact GEDmatch administrators for populations greater than 50 individuals.

• None of the above

If your DNA data does not fit any of the above categories, it will not be permitted.

### Privacy setting for this kit

- **Another important** step to carefully consider
- $\blacktriangleright$  This step can be modified later if necessary
- Suggest one of the top two options
	- If you do not want your DNA kit to be used to search IGG then select "Opt Out"

#### **Privacy Options**

Select one of the following privacy options for this kit:

#### $\bullet$  Opt In

#### **Most Popular**

We will compare your DNA kit to all other kits in the GEDmatch database to find your matching genetic relatives. Kits in the database include those submitted by users undertaking personal genetic genealogy research, adoptee searches, users (including law enforcement) attempting to identify unidentified human remains, and law enforcement attempting to identify perpetrators of violent crimes. Your kit WILL be compared with kits submitted by law enforcement to identify perpetrators of violent crimes. The operators of GEDmatch encourage everybody to select this option.

#### Research

This kit will not be shown in match result reports generated for other kits. Genealogy and Genetic Genealogy require the sharing of information. This option is provided primarily for artificially created research kits, but may be used for regular uploads if you have specific reasons for doing so.

#### $\circ$ Opt Out

We will compare your DNA kit to all other kits in the GEDmatch database to find your matching genetic relatives. Kits in the database include those submitted by users undertaking personal genetic genealogy research, adoptee searches, and users (including law enforcement) attempting to identify unidentified human remains. Your kit WILL NOT be compared with kits submitted by law enforcement to identify perpetrators of violent crimes.

#### Private

This kit will not be available for any matching. The kit will be in the database, and it will be batch processed, but no comparison results will be shown unless this privacy setting is changed by you later.

### Final step

- Click "Choose File" and navigate on your computer to the DNA file you downloaded
	- For help on downloading see https://app.gedmatch.com/UploadHelp.php

**File Upload**  $\left( 4 \right)$ 

> Click on "Choose File", "Browse", or similar wording (depends on your browser) to find the raw DNA data file on your computer.

Your data must be Build 37 (GRCh37/hg19)

Choose File No file chosen

Click "Upload" to send your DNA data to GEDmatch

**UPLOAD** 

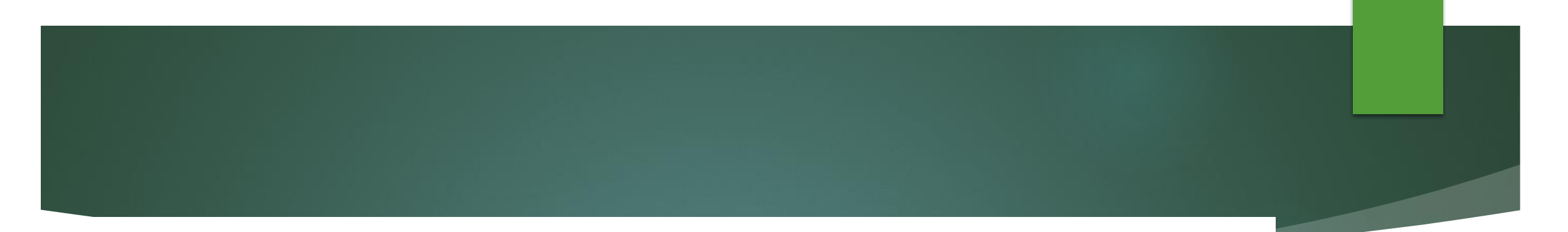

#### Note: Please Wait for Progression Display

Make sure you wait for the nex minutes. If you don't wait for it have probably lost your connec

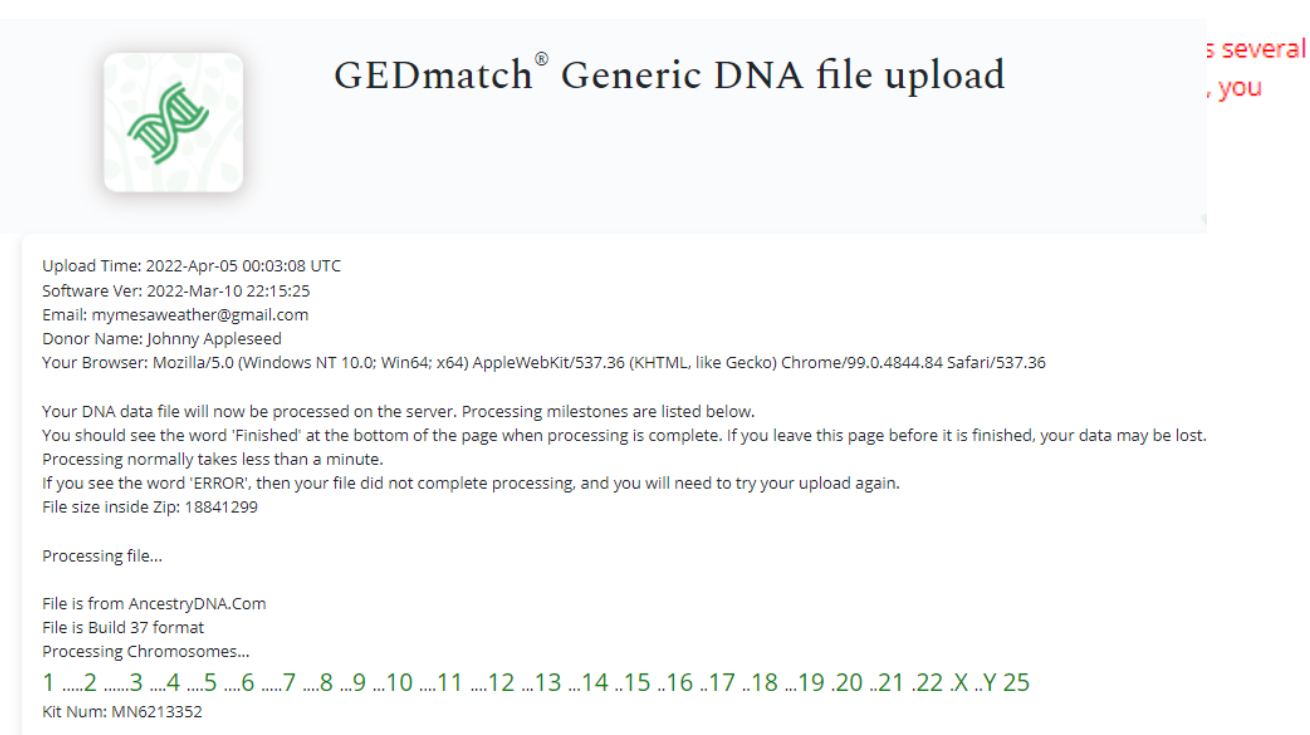

#### Assigned kit number: MN6213352 write this number down.

- Your newly uploaded DNA kit will now show on the homepage
- All uploaded DNA kits have a kit ID
- Users can upload multiple DNA kits if they wish---each will have a unique kit ID
- It will take 24-48 hours for the kit to be fully available to be compared within the kit database
	- Some features will be available nearly immediately such as comparisons to individual kits and ethnicity estimates
- NOTE: I created this profile and uploaded a DNA kit solely for the purposes of this example
	- BOTH have since been deleted!

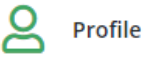

**User P** 

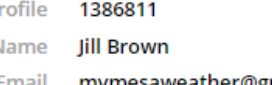

Email mymesaweather@gmail.com **Registered User** 

The number of online users is 86

#### **LEGEND**

(Status indicators shown to the right of each kit below)

- $\checkmark$  Kit has completed all processing and has good status
- C | Click on pencil if you wish to EDIT or DELETE kit profile
- 2 Likely duplicate may need to be deleted
- R | Kit has completed all processing and has good status
- ? Unknown Status

#### Click on blue kit number to go directly to one-to-many results

#### Your DNA Resources

MN6213352 y DJ Johnny Appleseed

You have not uploaded any GEDCOM (family tree) resources. Click here to upload a GEDCOM.

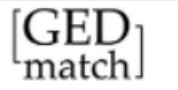

#### **Welcome Ken Waters**

Start your incredible DNA journey from here!

New user? Watch "How To Use GEDmatch" GEDmatch and Law Enforcement Matching

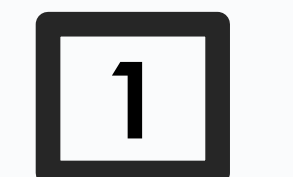

**New Tool & New Integration** 

Message of the DayWe have launched a standalone Relationship Probability Calculator in our Free tools and integrated with mitoYDNA in the new GED match design.

To learn more about these new features, read about our latest release notes here.

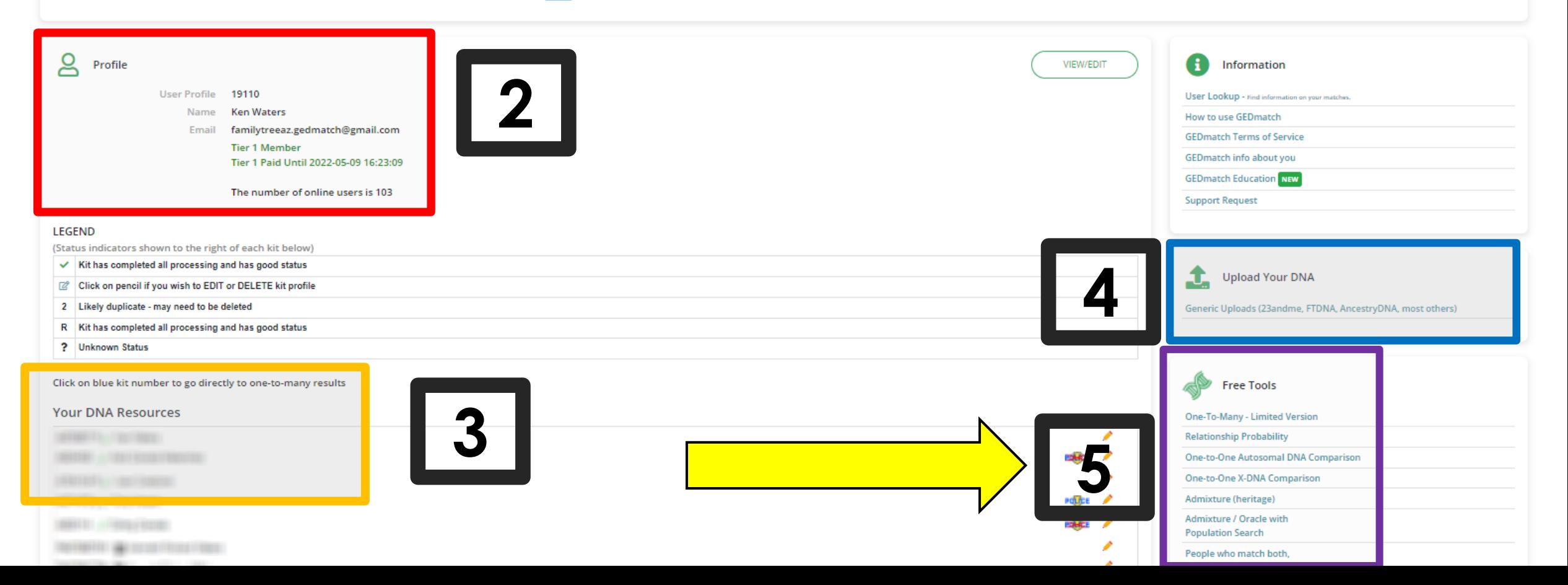

## Free Tools!

- This is the menu you  $\blacktriangleright$ want to become familiar with for the primary tools
- $\triangleright$  For this talk we will only be discussing 4 of these

**Free Tools** 

One-To-Many - Limited Version

**Relationship Probability** 

One-to-One Autosomal DNA Comparison

One-to-One X-DNA Comparison

Admixture (heritage)

**Admixture / Oracle with Population Search** 

People who match both, or 1 of 2 kits

**DNA File Diagnostic Utility** 

Analyze DNA file upload for potential problems.

Are your parents related?

3-D Chromosome Browser

**Archaic DNA Matches** 

**Ancestor Projects** 

### One-to-Many

- $\blacktriangleright$  Enter one kit #
- ▶ …or, you can simply click on the kit # from your DNA kit list if it's one of your own kits
- Recommend accepting all the defaults
	- EXCEPT: maybe the limit as you might want to see more than 50 matches

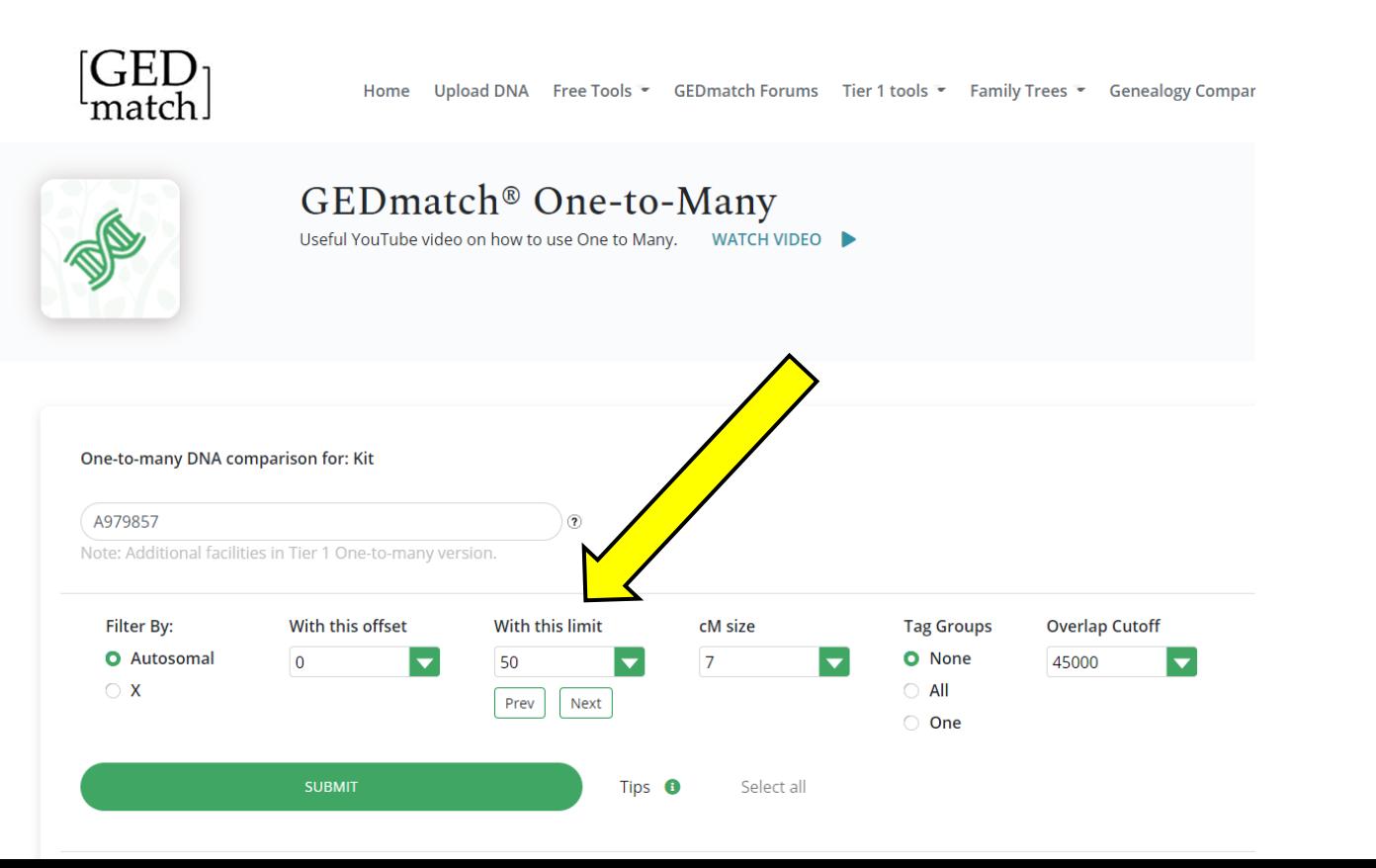

### One-to-Many

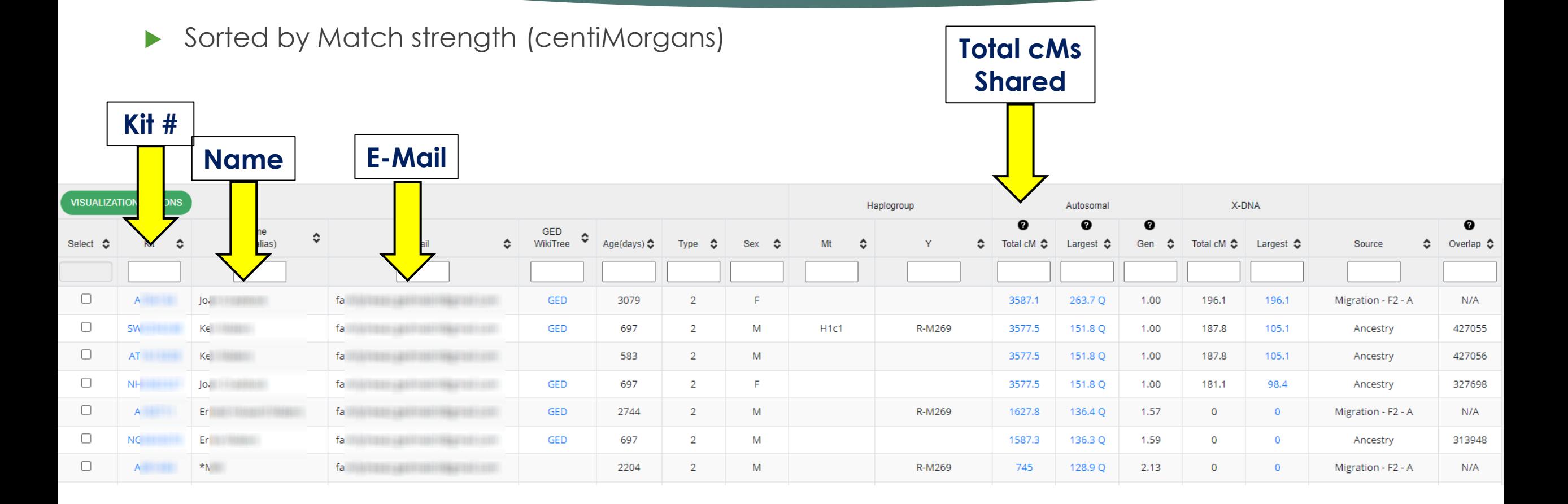

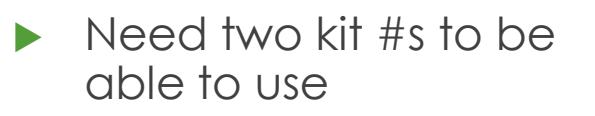

- Can get the numbers from the one-to-many  $list -or$ —
- $\blacktriangleright$  ... if someone shares a kit # with you to use to compare
- Recommend using all the defaults although if you do not want the chromosome segments you can select "Position Only"

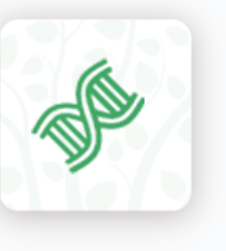

### GEDmatch<sup>®</sup> One-to-one

Useful YouTube video on using the One to One DNA compa

This utility allows you to make detailed comparisons between Autosomal DNA kits. Results m

Kit Number 1:

#### Kit Number 2:

81811344

Show graphic bar/numeric positions for each Chromosome?

- **O** Graphics and Positions
- O Position Only
- Graphic Only

Show graphic bar/numeric positions for each Chromosome?

- **Graphics and Positions** О
- Position Only
- **Graphic Only**

- Each of the 22 autosomal chromosomes will be displayed
- Blue segment indicates HIR (half identical region)

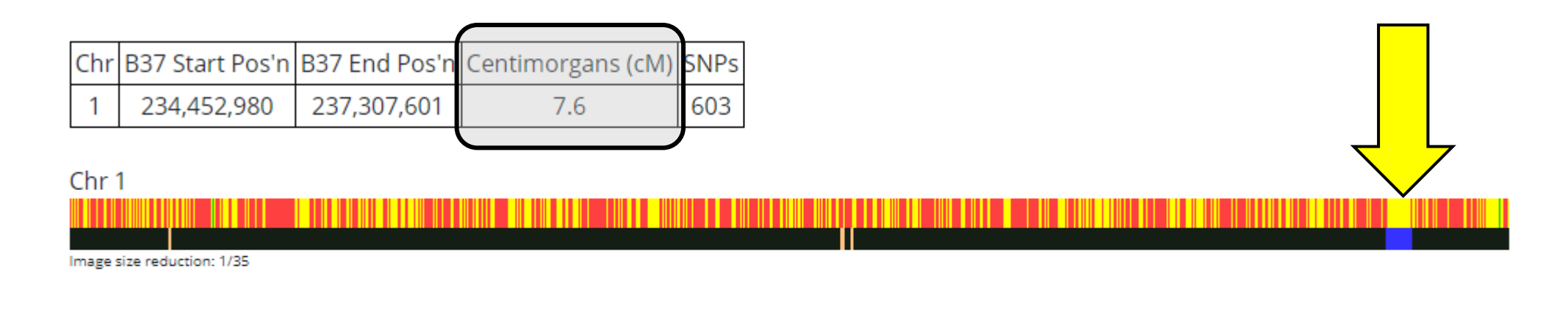

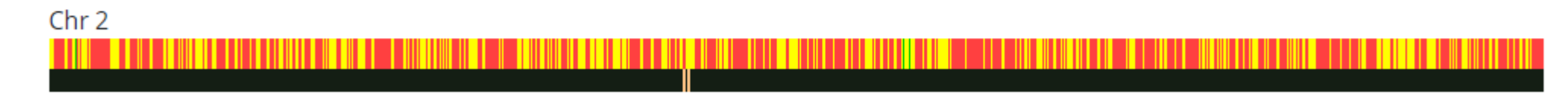

### An example of a parent-child match – entire chromosome highlighted

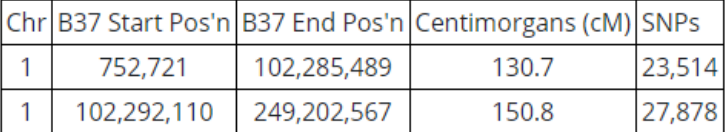

#### Chr 1

<u> a shekara t</u> . . <u> 1950 - John Barnett, fransk konge</u> Image size reduction: 1/52 Chr B37 Start Pos'n B37 End Pos'n Centimorgans (cM) SNPs 18,856  $\overline{2}$ 243,048,760 50,938 263.6

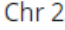

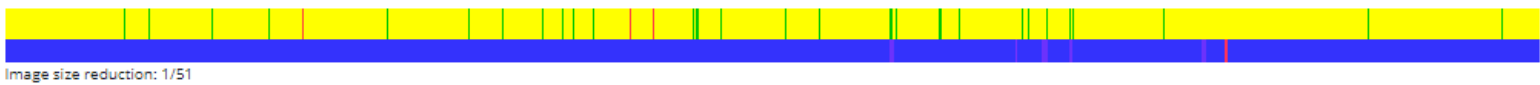

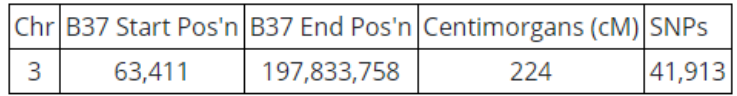

### An example of a uncle-nephew pair

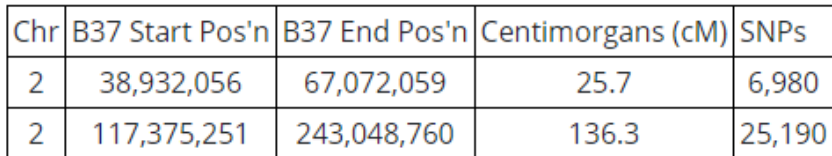

Chr 2

Image size reduction: 1/51

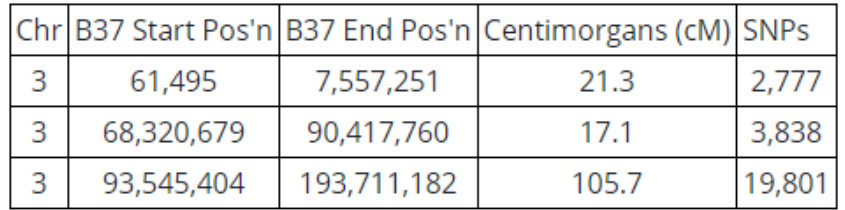

Chr<sub>3</sub>

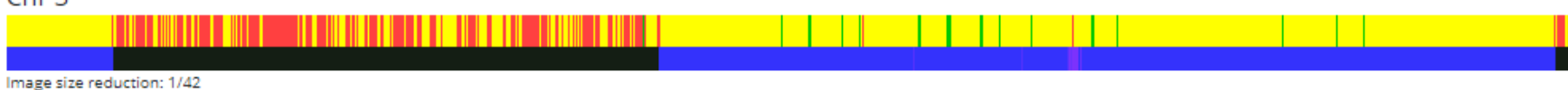

# Admixture (ethnicity)

### Select from Free Tools

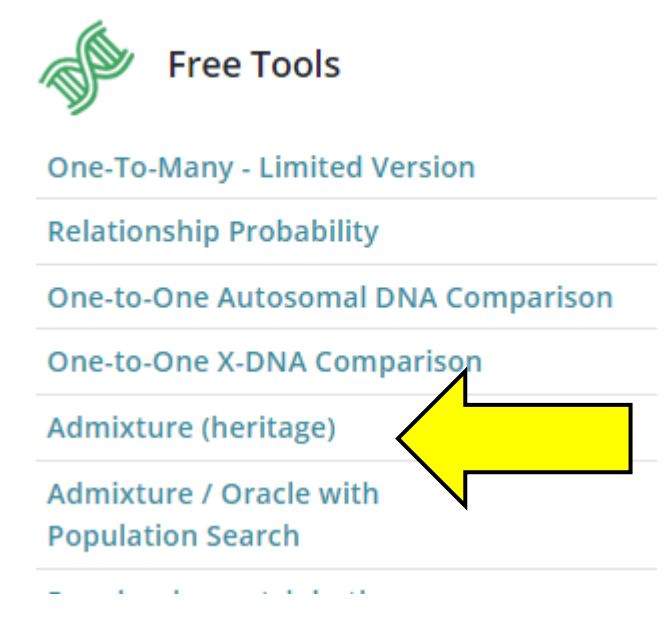

## Admixture (ethnicity)

### Select from Free Tools

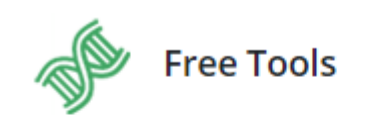

**One-To-Many - Limited Version** 

**Relationship Probability** 

One-to-One Autosomal DNA Comparison

One-to-One X-DNA Comparison Admixture (heritage) **Admixture / Oracle with Population Search** 

**CONTRACTOR** and the contract and

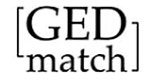

Home Upload DNA Free Tools GEDmatch Forums Tier 1 tools

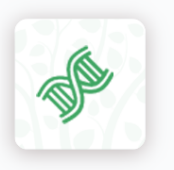

**Admixture Utilities** 

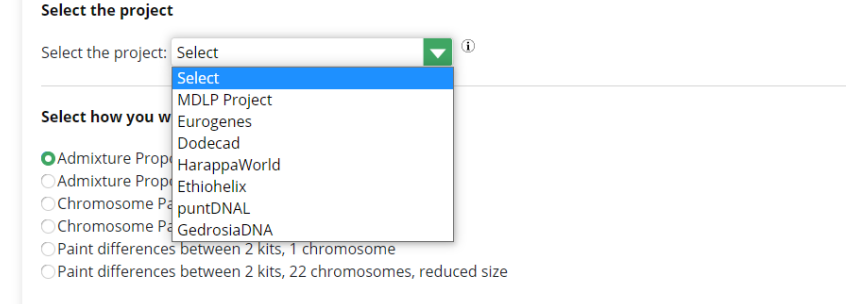

# Admixture (ethnicity)

- **MANY** combinations possible with different ethnicity tests and sample sets
- **Just one example here:** 
	- $\blacktriangleright$  My kit
	- Using Eurogenes-36

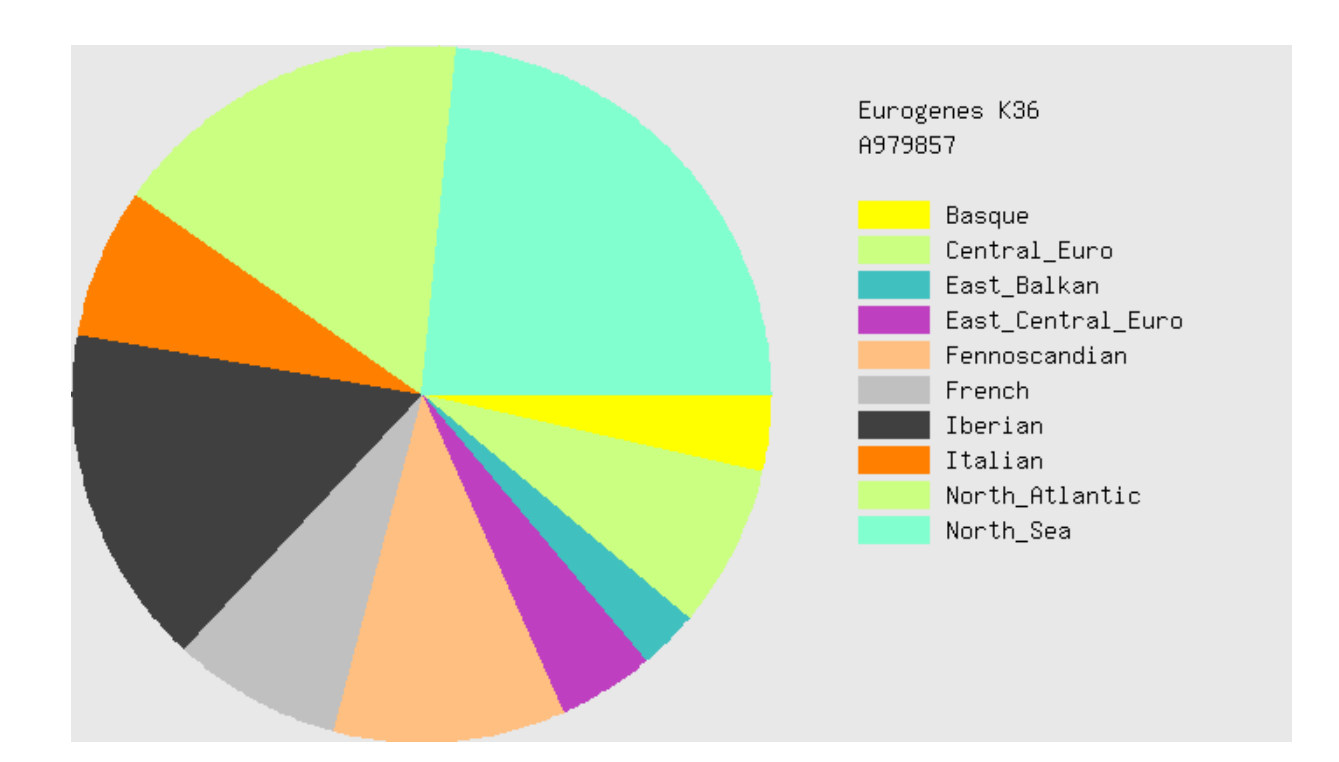

## Are Your Parents Related?

- Checks for "consanguinuity"
	- Common for endogamous populations

Autozygosity occurs when two chromosomal segments that are identical from a common ancestor are inherited from each parent. This occurs at high rates in the offspring of mates who are closely related (inbreeding), but also occurs at lower levels among the offspring of distantly related mates. Apr 12, 2012

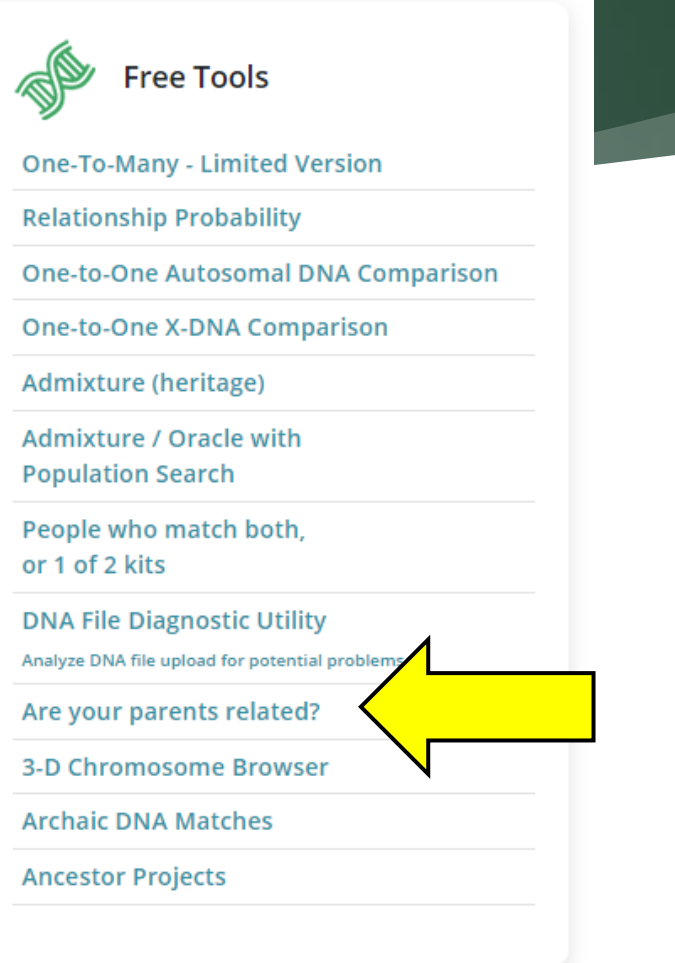

More on this: https://blog.kittycooper.com/2018/07/when-the-dna-says-your-parents-arerelated/

### Are Your Parents Related?

### $\blacktriangleright$  Enter a single kit #

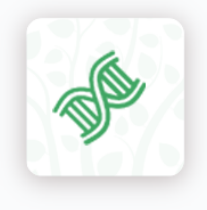

### Are Your Parents Related?

Since you inherit half of your DNA from each of your parents, it stands to reason that large blocks of SNPs where k block from the same ancestor. These are called 'Runs of Homozygosity' (ROH). There are other utilities available th determining how closely related your parents might be.

Enter your kit number below, and click on 'Submit'.

Kit number of child:

Show graphic bar/numeric positions for each Chromosome?

**O** Graphics and Positions

O Position Only

### Are Your Parents Related?

- **Example of a positive result**
- $\blacktriangleright$  This is a 2<sup>nd</sup> cousin once removed to me with 100% ancestry from the Portuguese Azores Islands
- Same identical segment on one chromosome that's identical, i.e., same from both parents

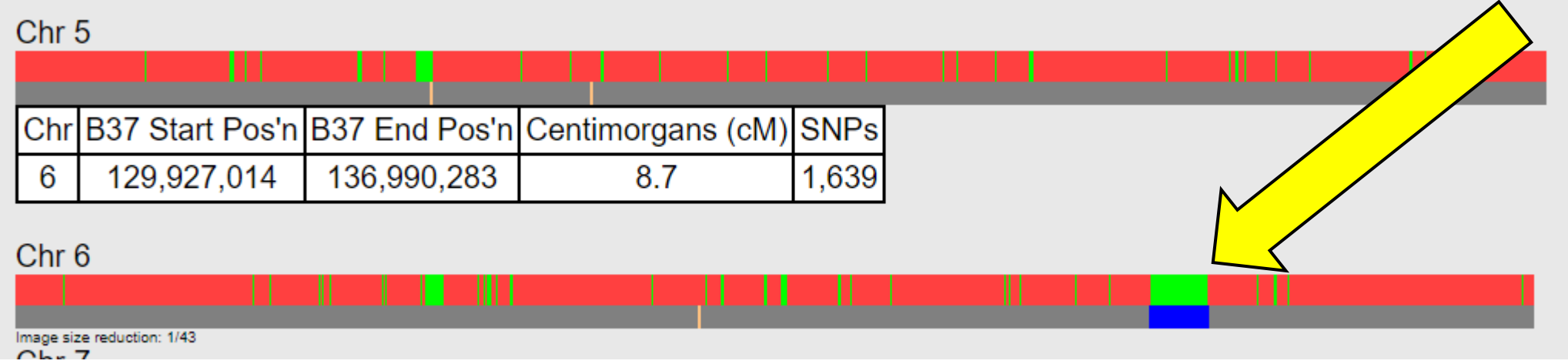

# One other thing to mention

▶ GEDMatch does have the capability to store trees

• They are in the standard "GEDCOM" format that can be exported from Ancestry trees, FamilyTreeMaker, RootsMagic, etc.

Your Family Trees (Also known as GEDComs) below:

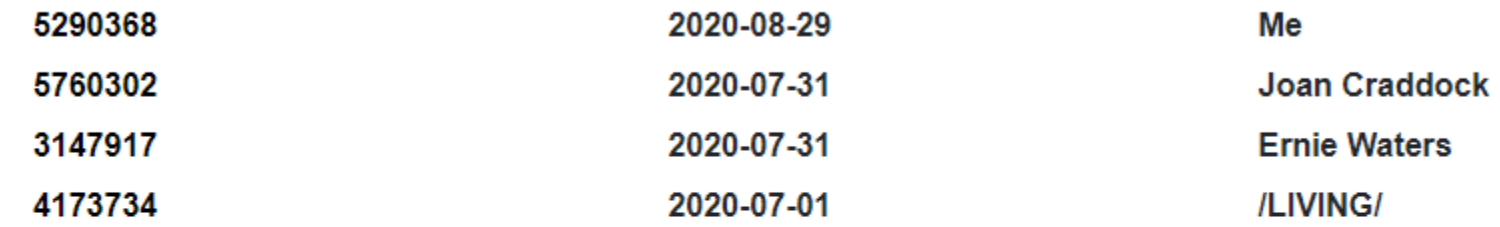

Click on the GEDCOM number above to go to the individual detail page for the point person. To change the point person, or to create a link between a DNA kit and a person in your GEDcom: Go to their individual detail page in the online tree and at the bottom of that page there is a box for linking a DNA kit to that GEDCOM, or for changing the point person.

Click HERE to manage GEDCOM resources.

### GEDCOMs

**These can be accessed from matches in the one-to-many lists:** 

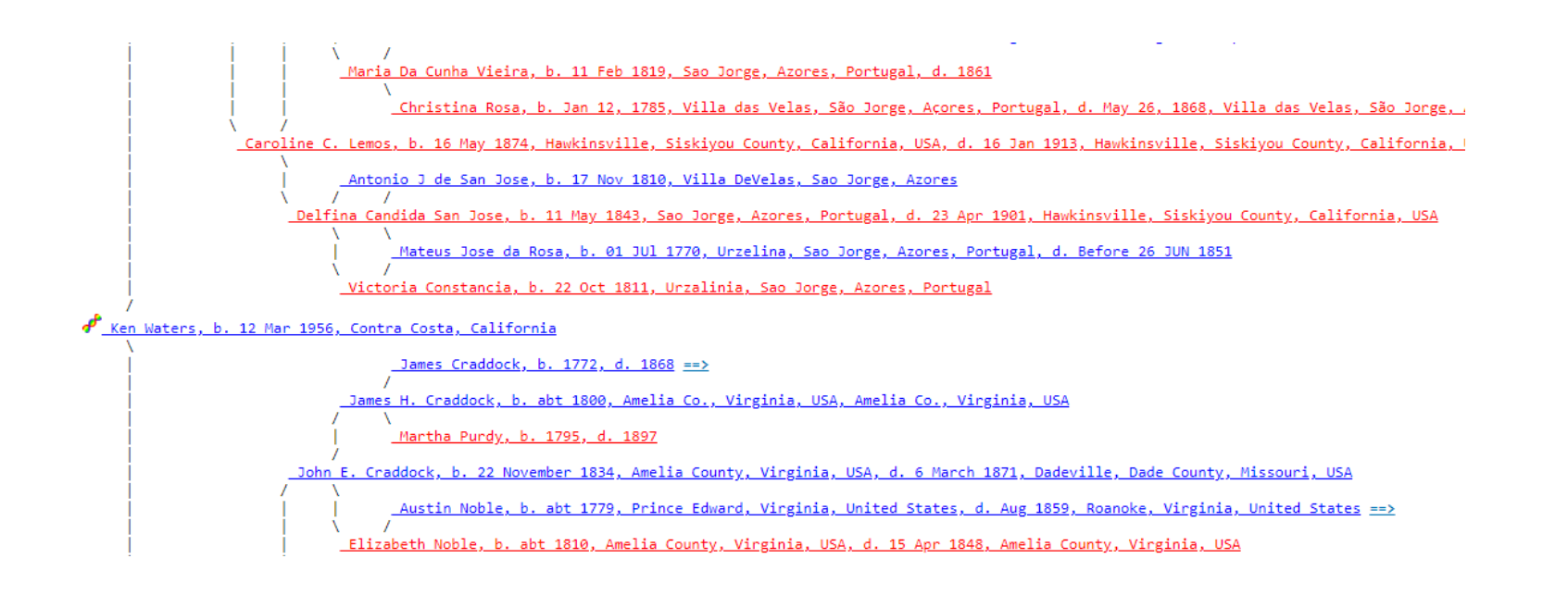

# There's More….**MUCH** More

- **Many more tools of interest that can** be tried beyond the four highlighted here
- Many of these require a "Tier 1" membership
	- This currently costs \$10 for one month's use
	- Can be set to autopay every month or can be used as needed, one month at a time

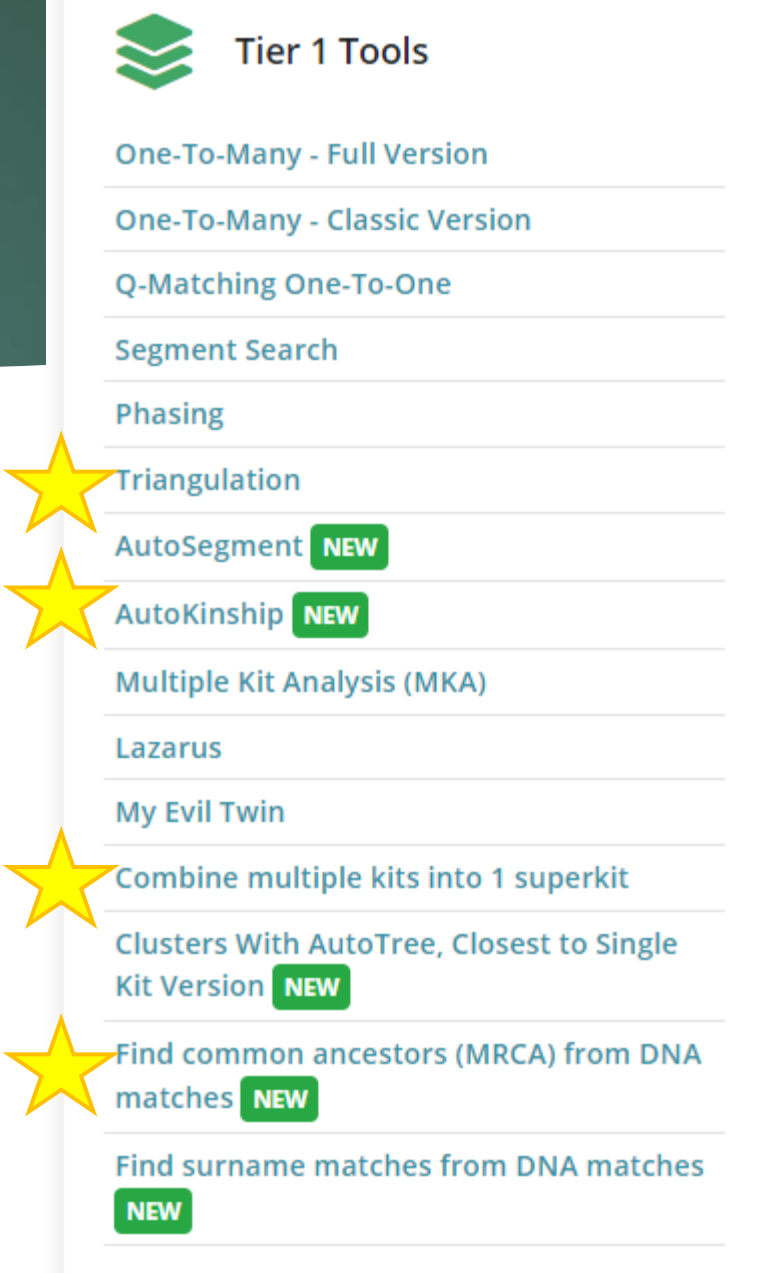

### Quote of the Day

"DNA doesn't lie. But it sure can be misinterpreted."

– Ken Waters

## Questions?

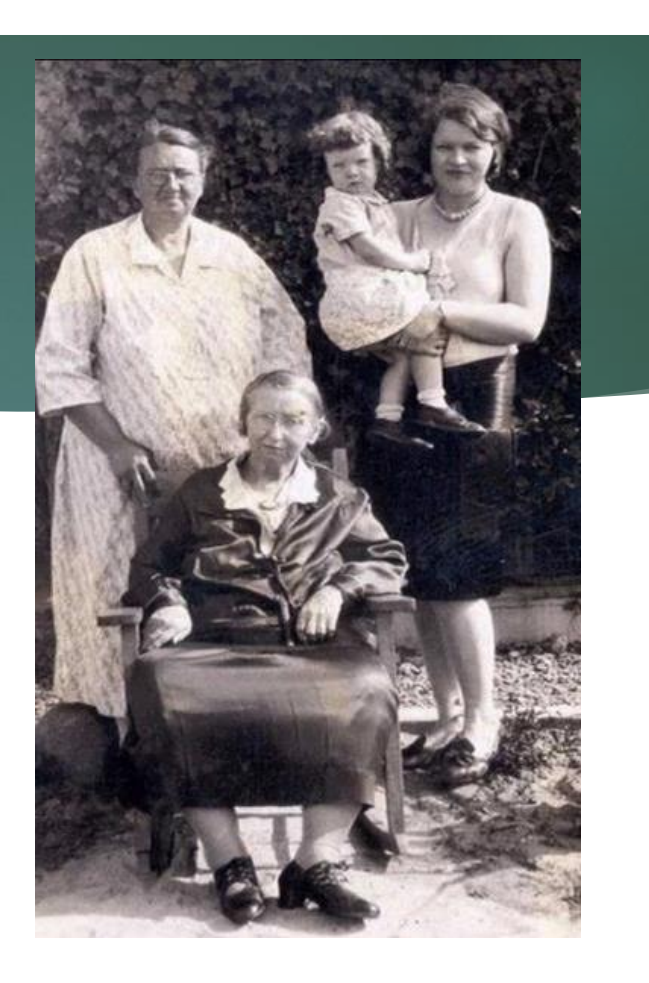

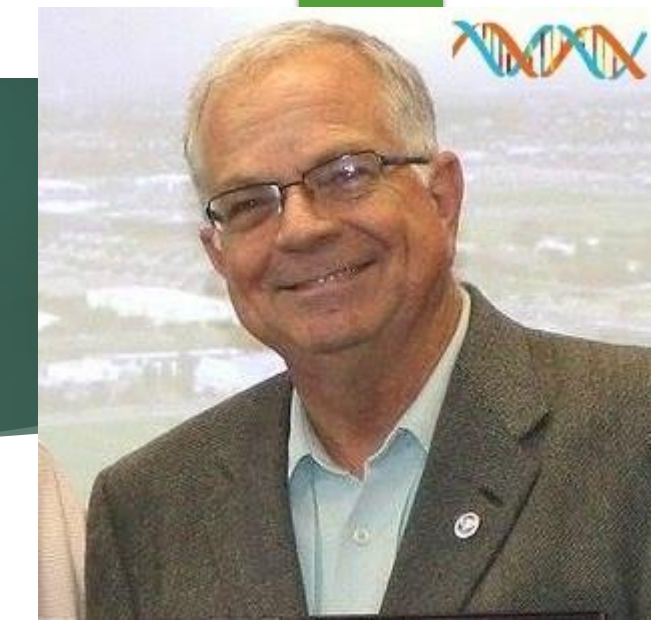

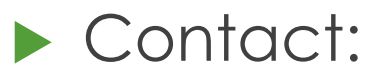

Ken Waters

E-Mail: ken@familytreeaz.com Blog: familytreeaz.com Twitter: @familytreeaz Presentations: <http://familytreeaz.com/Presentations>

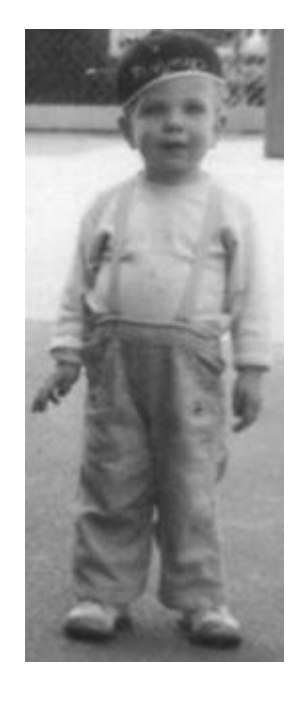